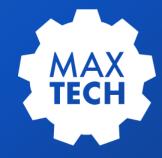

# CREATING TARGETED AUDITS IN MAXIMO

Learn how to build a custom audit solution in your Maximo system that will provide pinpoint accuracy for auditing of key system data

Presented by Stephen Hume, MaxTECH Chair

# Agenda

- 1 Background
- 2 MaxTECH Objectives
- 3 Create Table, Relationships & Modify the App
- 4 Exploring the Automation Script (Original)
- 5 Live demo
- 6 How to audit a related object
- 7 Questions/Ideas for Improvement

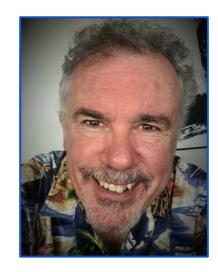

Stephen Hume

Stephen has been working with IBM Maximo for over ten years in a variety of industries (Oil and Gas, Utilities). He has taught Maximo courses to end users for both Technical and Functional audiences and chairs the MaxTECH User Group.

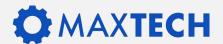

### **Background – HSE Implementation**

During the development of the Incident Management application for a Maximo HSE implementation, the business users indicated that they wanted specific fields of the incident record audited for any changes that were made during the lifecycle of the Incident Record. They also requested that some of the fields on linked tables could be audited.

The second part of this audit requirement was that they wanted this audit data to be visible in the incident application, and that the required information to be displayed was the following:

Database Table, Attribute, Old Value, New Value, Date Changed, Who Changed It.

It was determined that the out of the box audit solution could be used to meet this requirement, but it would not be easy to display the required audit details within the Incident Record. Maximo audit records just store the changed values and hunting down the corresponding audit record to find the "before" value of a changed field would be difficult.

Conclusion: One of the key requirements in the HSE project was to display audit details from related tables. This could not be achieved with the Standard Maximo Audit Solution.

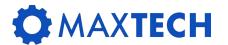

## The Original Script

The script was written to produce reports for any attribute that has been changed, except for specific attributes which may be skipped (CHANGEBY, CHANGEDATE and non-persistent attributes).

The problem with this approach is that it is a shotgun approach creating audit records that the business users may not be interested in.

When a new incident was created, this script generated an audit record for every incident in the vie (thousands of records).

```
from psdi.server import MXServer
from java.util import Vector
from java.util import Iterator
from psdi.mbo import MboValueInfo
from psdi.mbo import MboValue
mxServer=MXServer.getMXServer()
def getModifiedAttr():
       attrVector =Vector()
        attributeIterator = mbo.getThisMboSet().getMboSetInfo().getMboValuesInfo()
       while (attributeIterator.hasMoreElements()):
               nextAttrInfo = attributeIterator.nextElement()
               thisAttrName = nextAttrInfo.getAttributeName().upper()
               isSkippedAttribute = ( thisAttrName=="CHANGEBY" or thisAttrName=="CHANGEDATE" or not nextAttrInfo.isPersistent())
               if (not isSkippedAttribute) and (mbo.getMboValue(thisAttrName).isModified()):
                               attrVector.add(thisAttrName)
       return attrVector
AuditSet=mxServer.getMboSet('MAXAUDIT',mxServer.getSystemUserInfo())
modifiedAttr*getModifiedAttr()
i = modifiedAttr.iterator();
while (i.hasNext()):
       Attr=str(i.next())
       Audit=AuditSet.add()
       Audit.setValue('OWNERTABLE', mbo.getName())
       Audit.setValue('OWNERATTR',Attr)
        Audit.setValue('OMMERID', mbo.getUniqueIDValue())
       Audit.setValue("CHANGEDATE",mxServer.getDate())
       Audit.setValue('CHANGEDBY', mbo.getUserInfo().getUserName())
       Audit.setValue('VFrom',mbo.getMboValue(Attr).getInitialValue().asString())
       Audit.setValue('VTo',mbo.getString(Attr))
AuditSet.save()
```

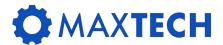

### **MaxTECH Objectives**

The Objective of this presentation is to show you how to build a custom audit solution in your Maximo system to provide pinpoint accuracy for auditing of key system data.

Concepts and tools utilized:

- Database configuration (custom table)
- Relationships
- Application Design be wary of adding new tab to an application
- Automation Script Script Creation
- Automation Script Launchpoint creation

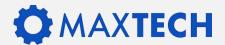

#### **Step by Step: Create Table**

**Create BPDAUDIT table (substitute your own company naming standards)** 

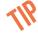

When you create a new table in Maximo, by default the system adds a description attribute. This will not be needed so should be deleted before the new table is saved.

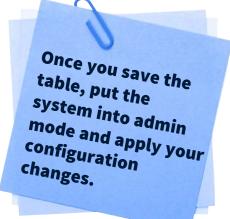

| Attribute  | Description                                            | Туре     | Length | Title                | Same As<br>Object | Same As<br>Attribute | Search<br>Type |
|------------|--------------------------------------------------------|----------|--------|----------------------|-------------------|----------------------|----------------|
| CHANGEBY   | User ID that<br>made the<br>change                     | UPPER    | *      | Change By            | PERSON            | PERSONID             | WILDCARD       |
| CHANGEDATE | Date the change was made                               | DATETIME | 10     | Change Date          |                   |                      | EXACT          |
| BPDAUDITID | Bpdauditid                                             | BIGINT   | 19     | Bpdauditid           |                   |                      | EXACT          |
| NEWVALUE   | New value of<br>the field after<br>the change          | ALN      | 2000   | New Value            |                   |                      | WILDCARD       |
| OLDVALUE   | Original value<br>of the field<br>before the<br>change | ALN      | 2000   | Old Value            |                   |                      | WILDCARD       |
| OWNERATTR  | Attribute<br>which was<br>changed                      | UPPER    | 50     | Attribute<br>Changed | MAXATTRIBUTE      | ATTRIBUTENAME        | WILDCARD       |
| OWNERID    | Unique ID of<br>the record that<br>was changed         | BIGINT   | 19     | Record ID            |                   |                      | EXACT          |
| OWNERTABLE | Table of the record which was changed                  | UPPER    | 30     | Table<br>Changed     | MAXOBJECT         | OBJECTNAME           | WILDCARD       |

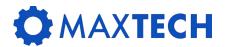

### Step by Step: Create Relationship

#### Create the following relationship on the table you are auditing:

Object: SR

Relationship: BPDAUDIT

Where Clause: ownertable = 'SR' and ownerid = :ticketuid

If you build an audit on tables which are linked to the SR

Table then build the following relationship

Relationship: BPDAUDITALL

Where Clause:

(ownertable = 'SR' and ownerid = :ticketuid) or

(ownertable = "XXXXXX"

and ownerid in (select XXXXXXUID from maximo.XXXXXX

where ticketid = :ticketid))

Remarks: Relationship to get the audit details for SR and

child tables

#### Create the following relationships on the BPDAUDIT Table:

**Object: BPDAUDIT** 

Relationship: MAXATTRIBUTE

Where Clause: objectname = :ownertable and attributename

=:ownerattr

Child Object: MAXATTRIBUTE

Remarks: Relationship to the maxattribute table to get the

attribute details

Relationship: MAXOBJECT

Where Clause: objectname = :ownertable

Child Table: MAXOBECT

Remarks: Relationship to the maxobject table to get the

object details

Only use BPDAUDITALL
if you are wanting
to audit tables
linked to your table
(in this case SR)

'XXXXXX' = your child table

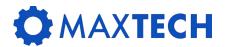

### Step by Step: Update SR Application

Now is the time to add a spot for the audit information in the application you will be auditing. In the case of the Incident Application, the users wanted the audit data visible on a new tab in the app.

This is the direction that will be demonstrated today.

- Open SR Application in Application Designer
- Export the SR application, and save the XML to your desktop. Create a backup copy of the XML also.
- 3. Edit the SR XML using Notepad ++ to manually create a new TAB. Add the SR Header Section to the TAB and add a Section where the Audit Table will be displayed. Save your manual changes and import the revised XML into the application designer in Maximo.
- 4. Add the Audit table to the application using application designer. Select all the attributes to be displayed in that table, set the table to "read only" and save your changes.

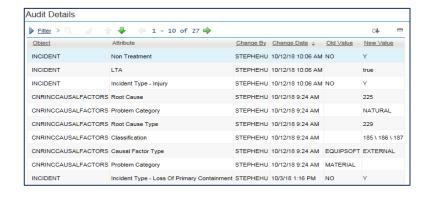

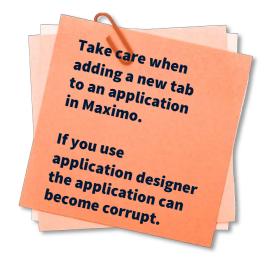

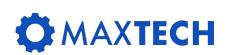

When you open the SR application the Audit table will initially be blank until the script is created to write audit records.

### **Step by Step: Automation Script**

#### This script achieves the following:

- It uses a variable to store the list of attributes to be audited (so that not all changes will result in creation of an audit record)
- It retrieves the hierarchy path if the attribute being audited is a classstructureid (more user friendly)
- It converts booleans (yes or no) to Yes and No instead of zero
   and 1
- It is completely reusable to audit any table in Maximo. Just need a new launch point.
- The audits will only begin when values are changed, not when they are first created.

```
from psdi.mbo import MboConstants
from psdi.server import MXServer
from psdi.util import MXFormat
mxServer = MXServer.getMXServer()
auditSet = mbo.getMboSet("CNRAUDIT")
def createAudit(attribute):
  mbv = mbo.getMbo\/alue(attribute)
  audit = auditSet.add()
  audit.set\/alue("OWNERTABLE", mbo.getName())
  audit.set\/alue("OWNERID", mbo.getUniqueID\/alue())
  audit.set\/alue("OWNERATTR", attribute)
  audit.set\/alue("CHANGEDATE", mxServer.getDate())
  audit.set\/alue("CHANGEBY", user)
  if attribute != "CLASSSTRUCTUREID":
    # For all normal attributes save the old and new values
    audit.set\/alue("OLD\/ALUE", mbv.getInitial\/alue().asLocaleString())
     audit.set\/alue("NEW\/ALUE", mbv.getString())
    # For classifications save the hierarchy path
     oldClassStructureSet = mbo.getMboSet("$CLASSSTRUCTURE_OLD", "CLASSSTRUCTURE", "classstructureid = '%s" % mbv.getInitialValue())
     oldClassStructureSet.setFlag(MboConstants.DISCARDABLE, True)
     oldClassStructure = oldClassStructureSet.moveFirst()
     if oldClassStructure:
       audit.set\alue("OLD\ALUE", oldClassStructure.getHierarchyPath())
     newClassStructureSet = mbo.getMboSet("$CLASSSTRUCTURE_NEW", "CLASSSTRUCTURE", "classstructureid = '%s" % mbv.getString())
     newClassStructureSet.setFlag(MboConstants.DISCARDABLE, True)
     newClassStructure = newClassStructureSet.moveFirst()
    if newClassStructure:
       audit.set\/alue("NEW\/ALUE", newClassStructure.getHierarchyPath())
for attribute in attrList.split(','):
  if mbo.isModified(attribute):
     createAudit(attribute)
```

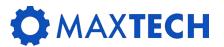

### **Step by Step: Create Script**

In Automation Scripts Create >> Script

Script: BPD Audit

Description: Object: Multiple, Event: Save, Description: Audit

specific attributes

Script Language: Jython

Variable: attrList Comma-separated list of attributes to be

audited

Variable Type: IN

Binding Type: LITERAL

Binding Value: UNDEFINED

#### **Source Code:**

Source code can be Copied directly to from psdi.mbo import MboConstants Maximo. Increase the from psdi.server import MXServer font size here to read from psdi.util import MXFormat mxServer = MXServer.getMXServer() details. auditSet = mbo.getMboSet("BPDAUDIT") def createAudit(attribute): mbv = mbo.getMboValue(attribute) audit = auditSet.add() audit.setValue("OWNERTABLE", mbo.getName()) audit.setValue("OWNERID", mbo.getUniqueIDValue()) audit.setValue("OWNERATTR", attribute) audit.setValue("CHANGEDATE", mxServer.getDate()) audit.setValue("CHANGEBY", user) if attribute != "CLASSSTRUCTUREID": # For all normal attributes save the old and new values audit.setValue("OLDVALUE", mbv.getInitialValue().asLocaleString()) audit.setValue("NEWVALUE", mbv.getString()) # For classifications save the hierarchy path oldClassStructureSet = mbo.getMboSet("\$CLASSSTRUCTURE\_OLD", "CLASSSTRUCTURE", "classstructureid = '%s'" % mbv.getInitialValue()) oldClassStructureSet.setFlag(MboConstants.DISCARDABLE, True) oldClassStructure = oldClassStructureSet.moveFirst() if oldClassStructure: audit.setValue("OLDVALUE", oldClassStructure.getHierarchyPath()) newClassStructureSet = mbo.getMboSet("\$CLASSSTRUCTURE\_NEW", "CLASSSTRUCTURE", "classstructureid = '%s'" % mbv.getString()) newClassStructureSet.setFlag(MboConstants.DISCARDABLE, True) newClassStructure = newClassStructureSet.moveFirst() if newClassStructure: audit.setValue("NEWVALUE", newClassStructure.getHierarchyPath()) for attribute in attrList.split(','): if mbo.isModified(attribute): createAudit(attribute)

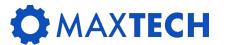

### **Step by Step: Create Launchpoint**

Object Launch Point: BPDAUDIT-SR Object: SR, Event: Save, Description: Audit specific attributes

Object: SR

Event: Save - Update

Launch Point Variable: attrList

Binding Value:

AFFECTEDDATE, AFFECTEDPERSON, LOCATION, ASSETNUM, PLUSGINCTYPE, REPORTEDPRIORITY, INTERNAL PRIORITY, REPORTEDBY, URGENCY

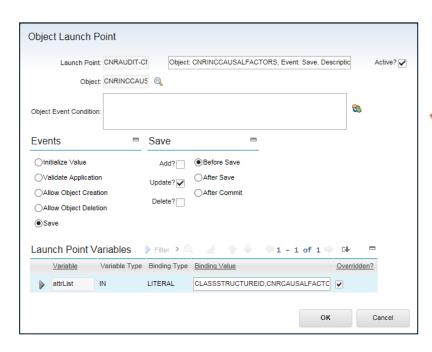

Attribute maximo.launchpointvars.varbindingvalue needs to be increased in length to handle a longer list of attributes. We increased it to 1000 characters but it could bemade any length you require. This should be completed before doing the launchpoint.

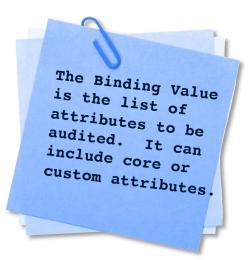

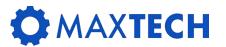

### **Step by Step: Demonstration with SR**

Go to the SR application in Maximo. Open any existing SR that is not CLOSED or CANCELLED.

Click on the New Audit Tab.

There should be no records displayed in the Audit Table.

Go to the SR – Service Request Tab.

Change the data in one or more of the audited attributes.

Click on the Audit Tab.

There should be one record visible for each of the audited attributes that were modified.

Go back to the Service Request tab, change one of the fields that is not audited.

Back to the Audit tab and there should not be any new records created.

| Audit Details       |                                             |           |                   |           |               |     |  |  |  |  |  |
|---------------------|---------------------------------------------|-----------|-------------------|-----------|---------------|-----|--|--|--|--|--|
| Filter > Q          | ♣ 4 1 - 10 of 27 🖨                          |           |                   |           | G#            | =   |  |  |  |  |  |
| Object              | Attribute                                   | Change By | Change Date 💠     | Old Value | New Value     |     |  |  |  |  |  |
| INCIDENT            | Non Treatment                               | STEPHEHU  | 10/12/18 10:06 AM | NO        | Υ             |     |  |  |  |  |  |
| INCIDENT            | LTA                                         | STEPHEHU  | 10/12/18 10:06 AM |           | true          |     |  |  |  |  |  |
| INCIDENT            | Incident Type - Injury                      | STEPHEHU  | 10/12/18 10:06 AM | NO        | Υ             |     |  |  |  |  |  |
| CNRINCCAUSALFACTORS | Root Cause                                  | STEPHEHU  | 10/12/18 9:24 AM  |           | 225           |     |  |  |  |  |  |
| CNRINCCAUSALFACTORS | Problem Category                            | STEPHEHU  | 10/12/18 9:24 AM  |           | NATURAL       |     |  |  |  |  |  |
| CNRINCCAUSALFACTORS | Root Cause Type                             | STEPHEHU  | 10/12/18 9:24 AM  |           | 229           |     |  |  |  |  |  |
| CNRINCCAUSALFACTORS | Classification                              | STEPHEHU  | 10/12/18 9:24 AM  |           | 185 \ 186 \ 1 | 187 |  |  |  |  |  |
| CNRINCCAUSALFACTORS | Causal Factor Type                          | STEPHEHU  | 10/12/18 9:24 AM  | EQUIPSOFT | EXTERNAL      |     |  |  |  |  |  |
| CNRINCCAUSALFACTORS | Problem Category                            | STEPHEHU  | 10/12/18 9:24 AM  | MATERIAL  |               |     |  |  |  |  |  |
| INCIDENT            | Incident Type - Loss Of Primary Containment | STEPHEHU  | 10/3/18 1:16 PM   | NO        | Υ             |     |  |  |  |  |  |

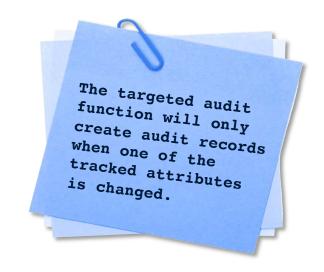

When you open the SR application the Audit table will initially be blank until the script is created to write audit records.

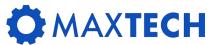

#### Step by Step: Audit of Related Table

The next use-case to explore is the need to audit attributes (fields) from a table other than the SR table that is related to the SR.

(In layman's terms a sub-table).

In the incident application there were several related tables added as part of the implementation, each of which has specific audit requirements. In the out of the box SR application there are only a few related tables (Multiple Assets, Work Logs, Related Records). In this example will use the Multiple Assets Table.

- 1. Go to the Automation Scripts application.
- Create Script with Object Launch Point (BPDAUDIT-MULTIASSTLOCCI)
- 3. Description: Object: MULTIASSETLOCCI, Event: Save, Description: Audit specific attributes
- 4. Launch Point Variables attrList Binding Value ASSETNUM, COMMENTS, LOCATION
- 5. Script Existing, BPDAUDIT
- 6. Click next, until you see the create button click Create

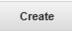

This will create the new launch point - check to make sure that the Object Launch point has

Events – Save and Update checked along with the Before Save selected.

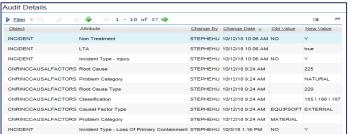

This will create the new launch point – check to make sure that the Object Launch point has Events – Save and Update checked along with the Before Save selected.

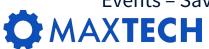

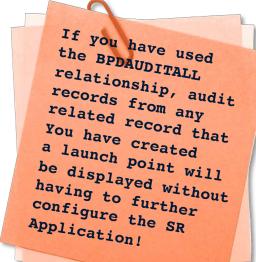

#### Success!

#### Other uses for this concept include:

- PM Status Audits
- Work Order Details
- Asset Information

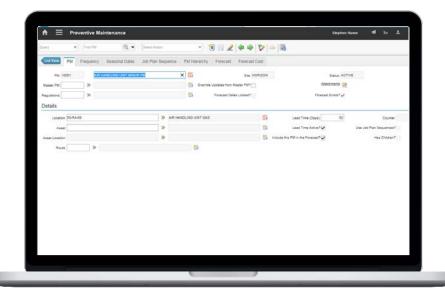

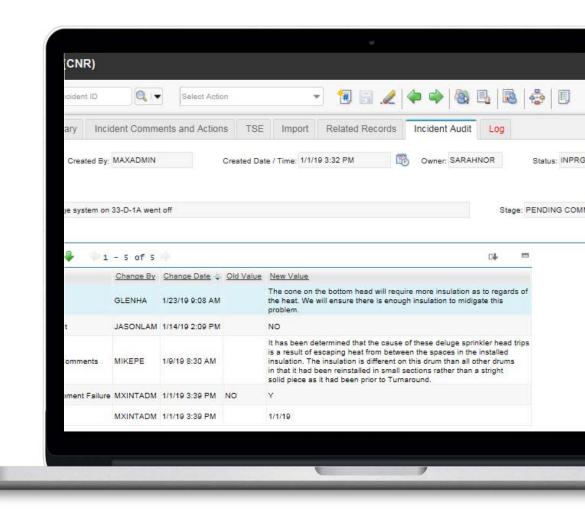

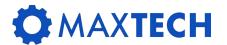

#### THANK YOU!

Success! You should have learned how to create a targeted audit in Maximo. We would like to credit:

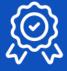

#### **Amir Samir**

Amir Samir submitted the concept for a custom audit solution on Linked In.

Amir is a member of the MaxTECH User Group and graciously provided the idea upon which the demonstrated solution was developed.

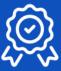

#### **Steven Cliff**

Steven Cliff is also a member of MaxTECH and provided the programming for the automation script which was presented here.

Steven works for BPD Zenith as a Senior Maximo Technical Specialist.

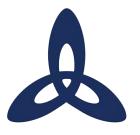

#### Ask us a technical question:

maxtech@bpdzenith.com
www.bpdzenith.com/maxtech

MaxTECH is the first ever dedicated Maximo Technical User Group aimed at Maximo Administrators, Developers and Technical Support staff.

It is a great place for users to ask and answer technical questions, learn from each other, collaborate and help improve Maximo in your organization.

MaxTECH was founded in 2017 by BPD Zenith and is chaired by Maximo Consultant Stephen Hume. We host several events every year (Calgary, St. Louis, MaximoWorld, Houston, MUWG, Northern California MUG, Maximo UK & Ireland User Group) including digital events.

MaxTEACH is a free online user group designed to go in depth into a Maximo topic.

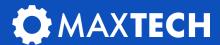